# Googlechromebook 使い方ガイド

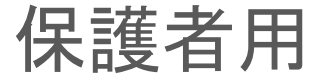

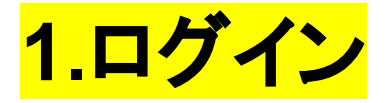

・Chromebookを開くと自動的に電源がつきます。つかない場合 は左側面にある電源ボタンを押し電源をつけてください。 ※それで もつかない場合は充電が切れている可能性が高いので充電器を 接続してください。

・ログイン画面が出るので、お子さんのアカウントであるか確認 し、パスワードを入力してログインしてください。

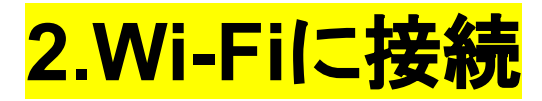

### ・画面右下のクイック設定パネルをクリックします。

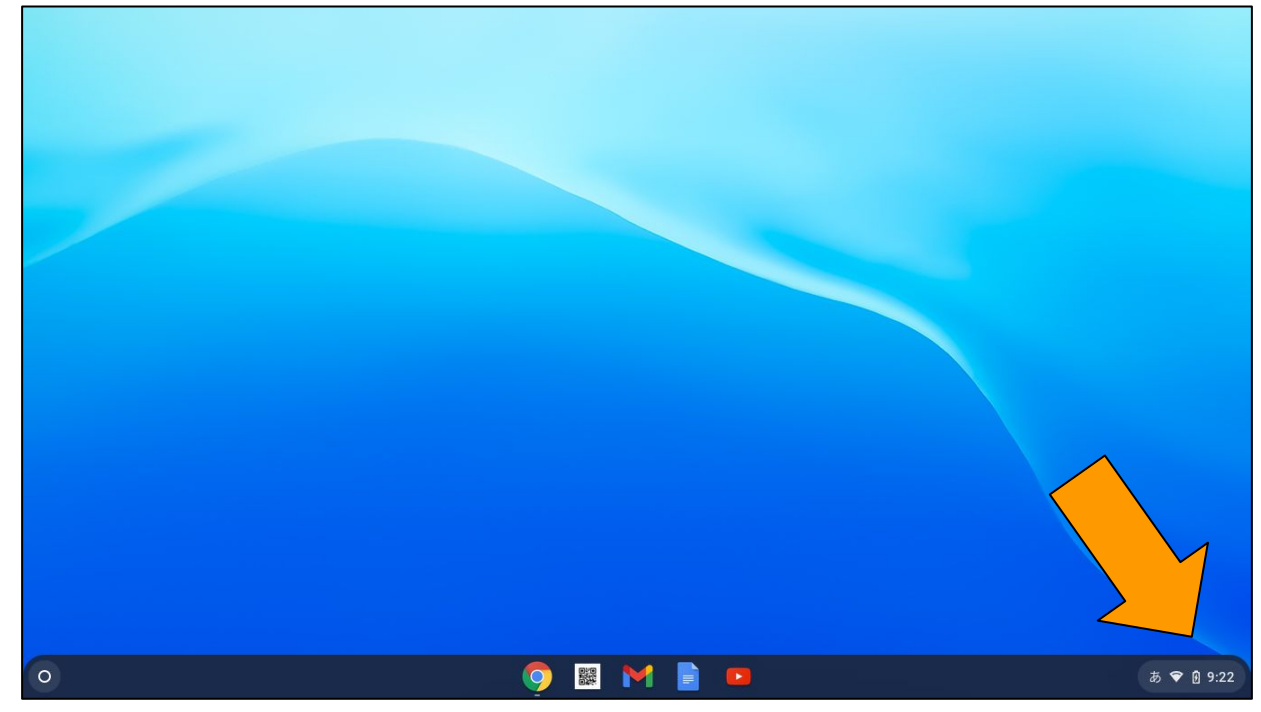

### ・パネルの左上の「未接続」をクリックします。

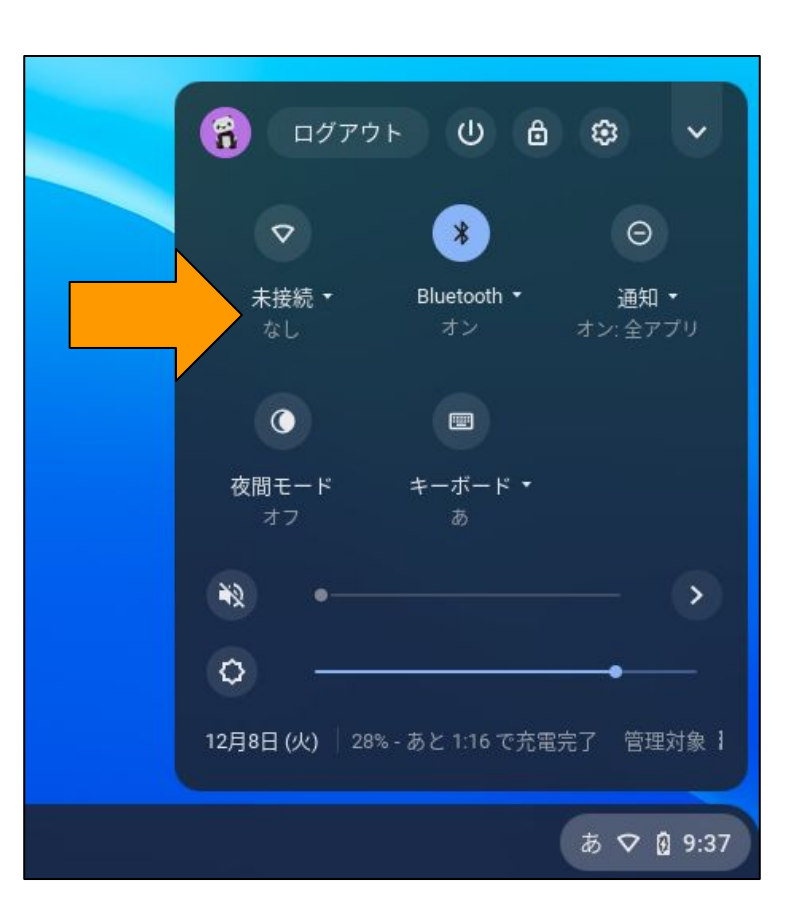

### ・接続するWi-Fiネットワークを選択します。

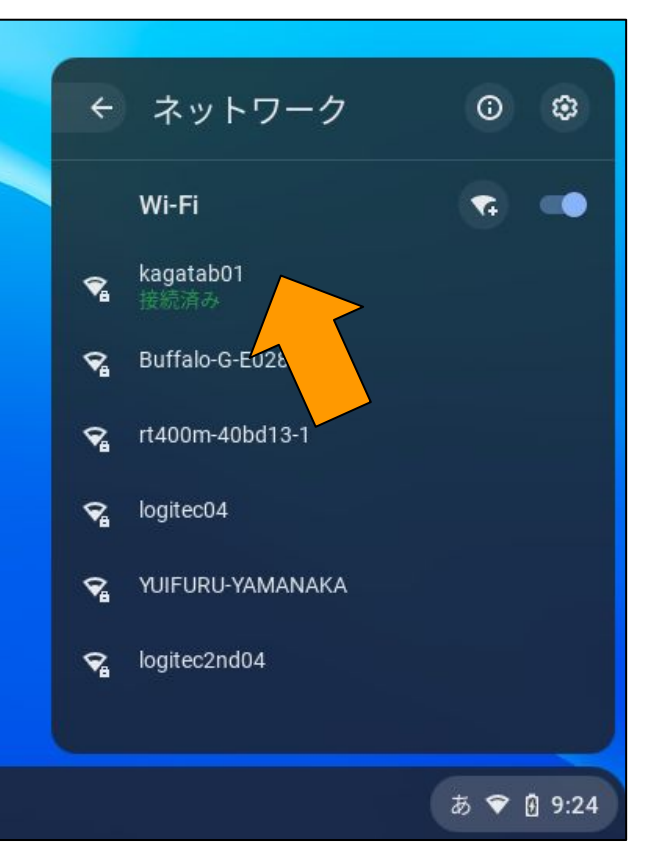

# ・必要に応じてパスワードを入力します。

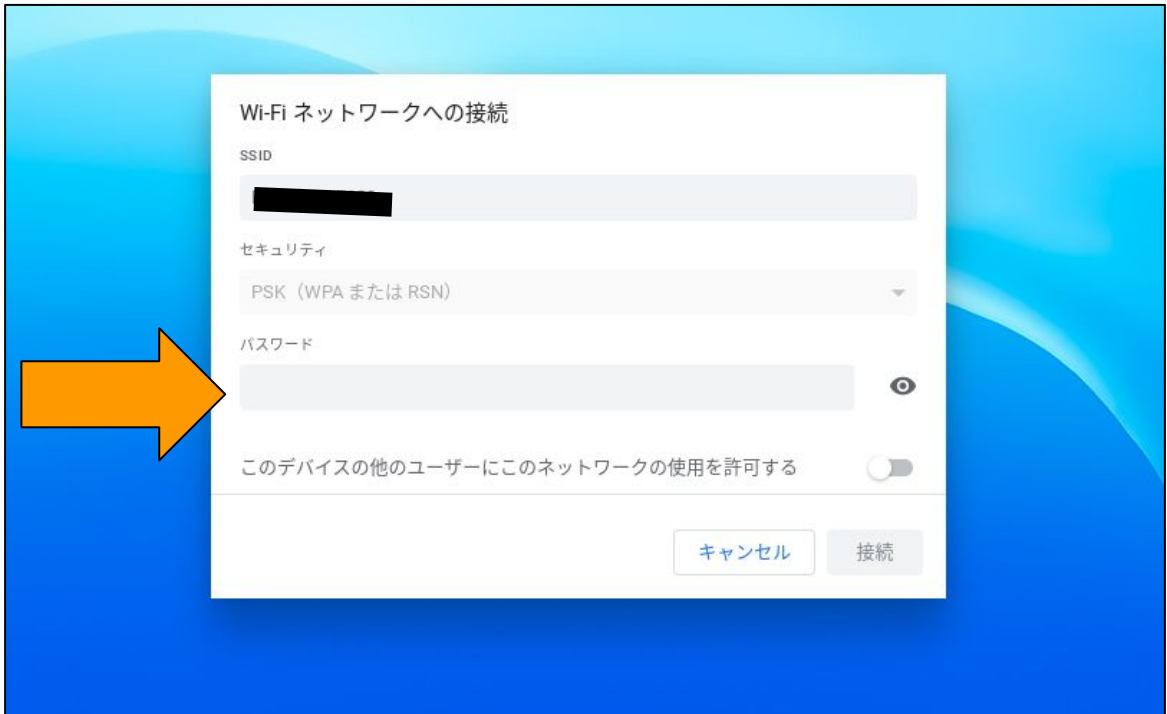

# これでWi-Fiの接続は完了です。

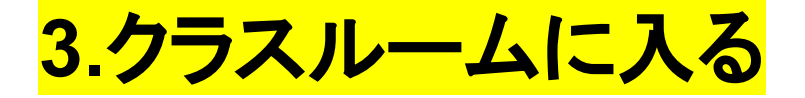

# ・画面下のシェルフにある「Google chrome」のアイコンをクリック し、Googleを開く。

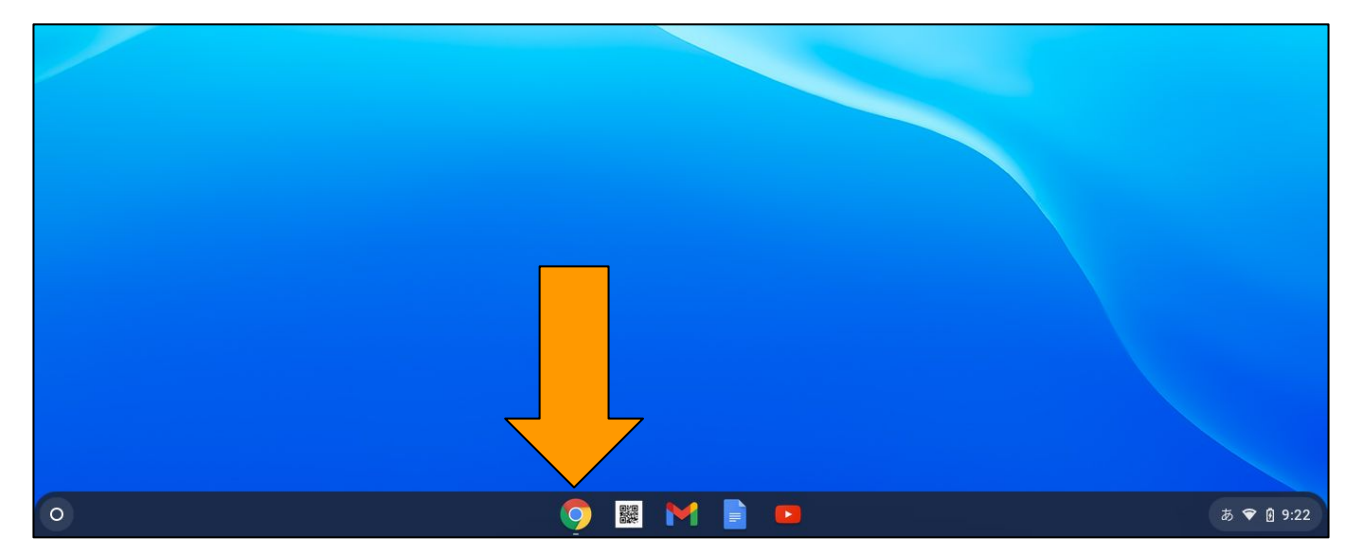

・左上䛾「学習」をクリック

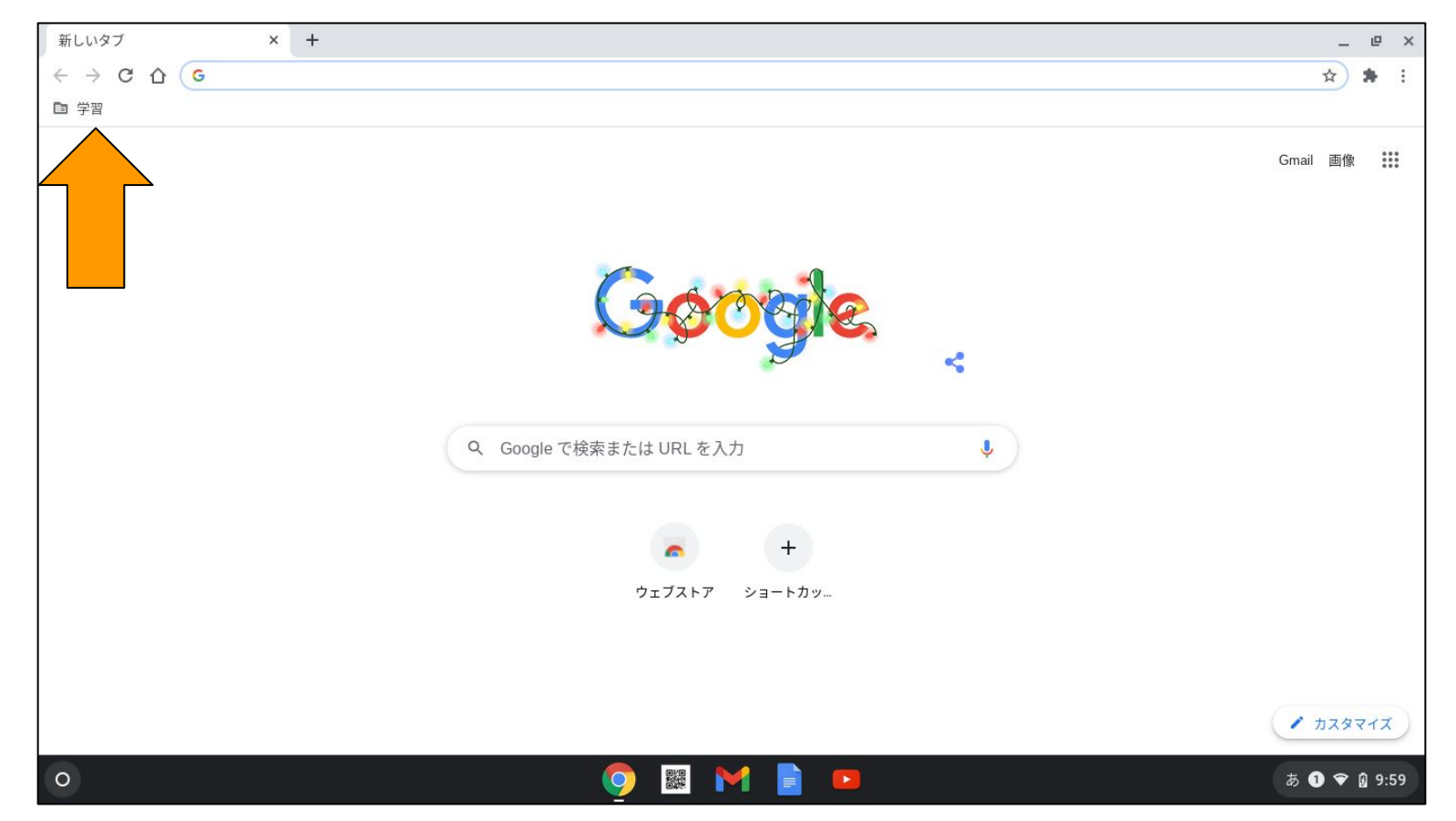

### ・ショートカットがいくつか出てくるので、一番下のクラスルーム をクリック。

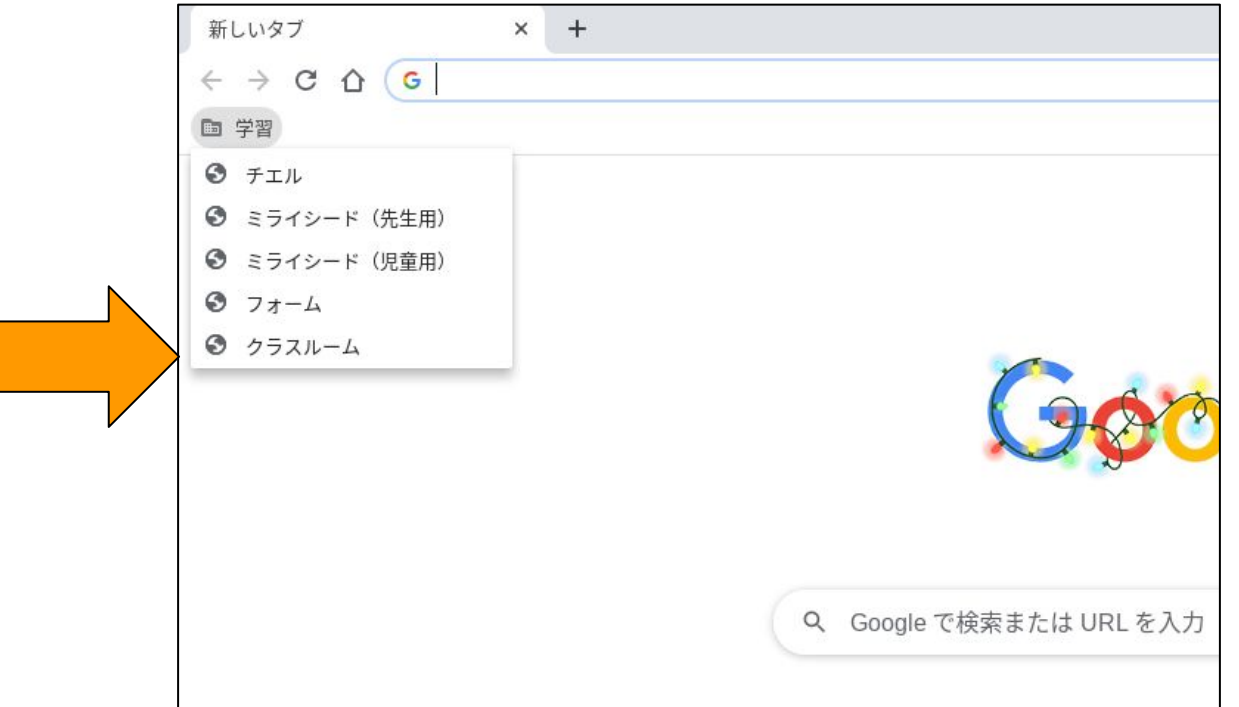

#### ・下のような画面になるので、お子さんのクラスをクリック。

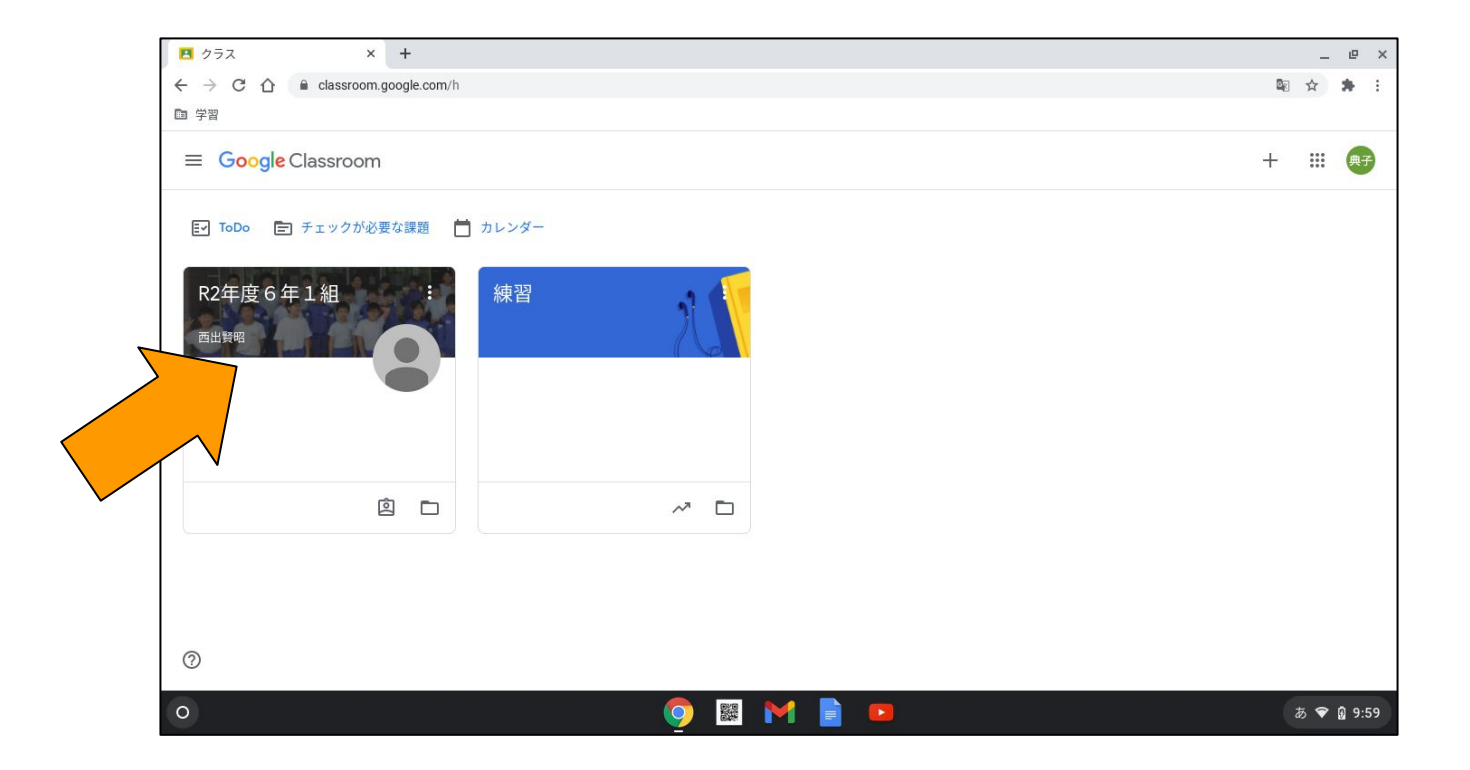

### ・このような画面が開けばクラスルームに入ることができていま す。

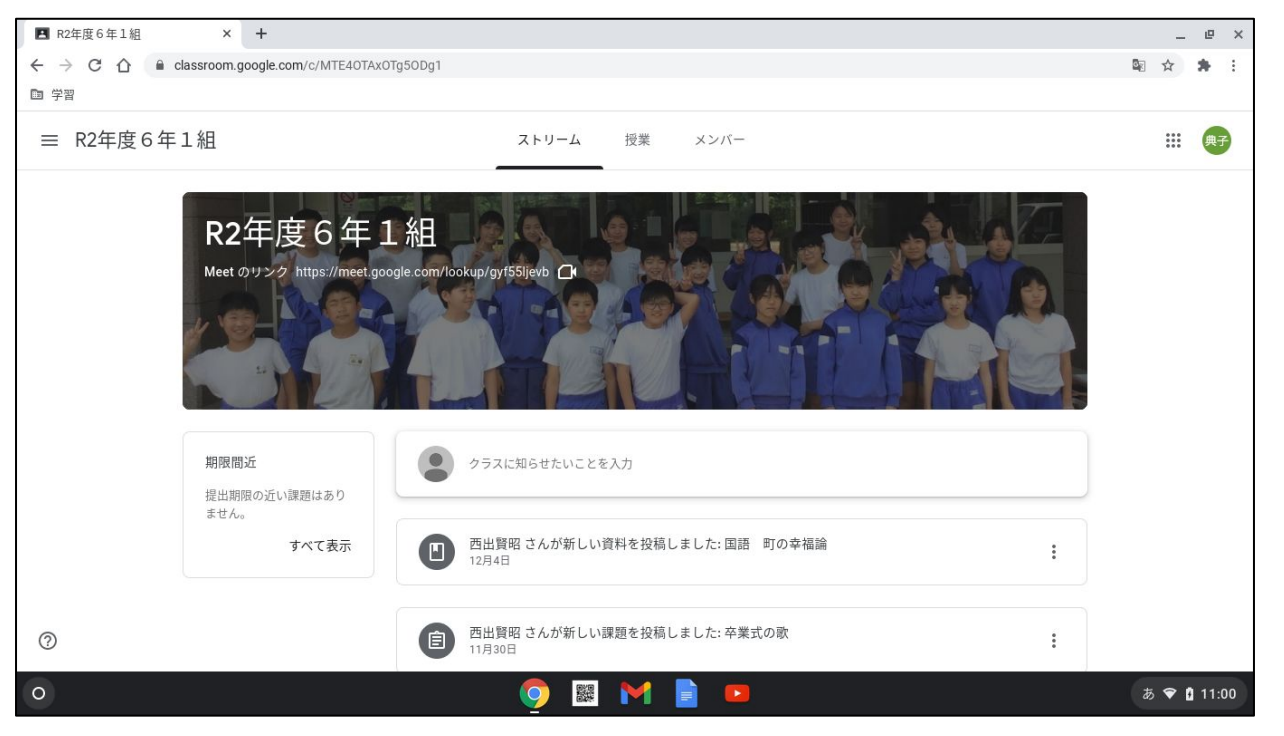

# 授業や課題は、先生の指示に従って操作してください。

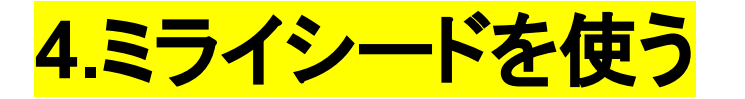

# ・Google chromeを開き左上の学習から「ミライシード(児童用)」

をクリック。

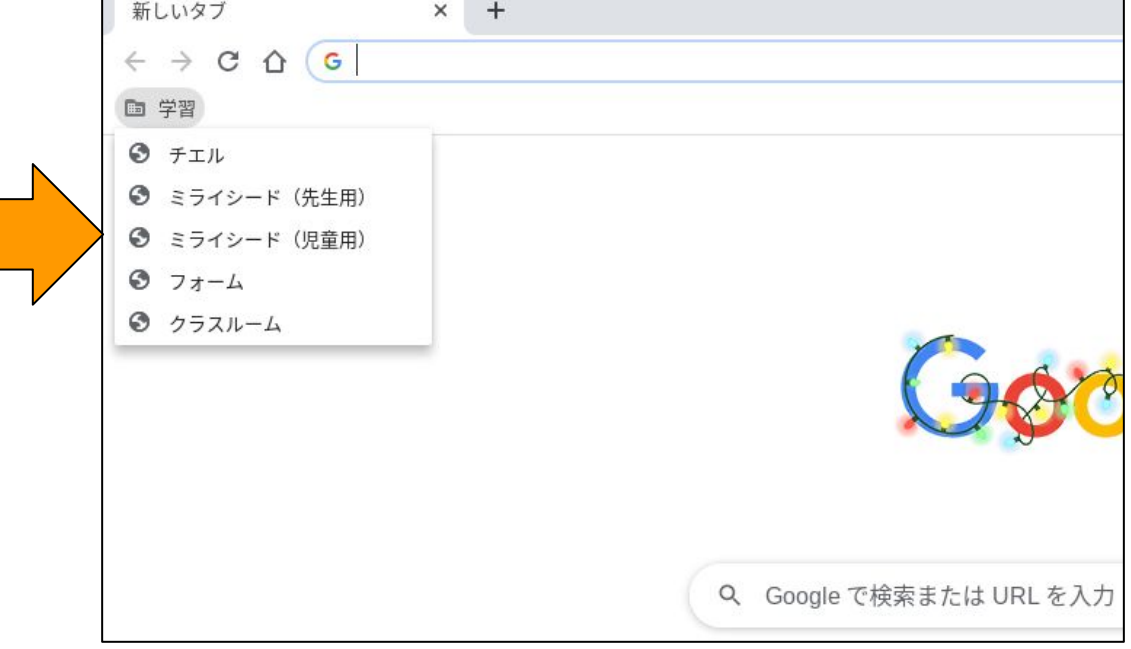

# ・ミライシードのスタート画面が開くので、下の「スタート」をクリッ ク。

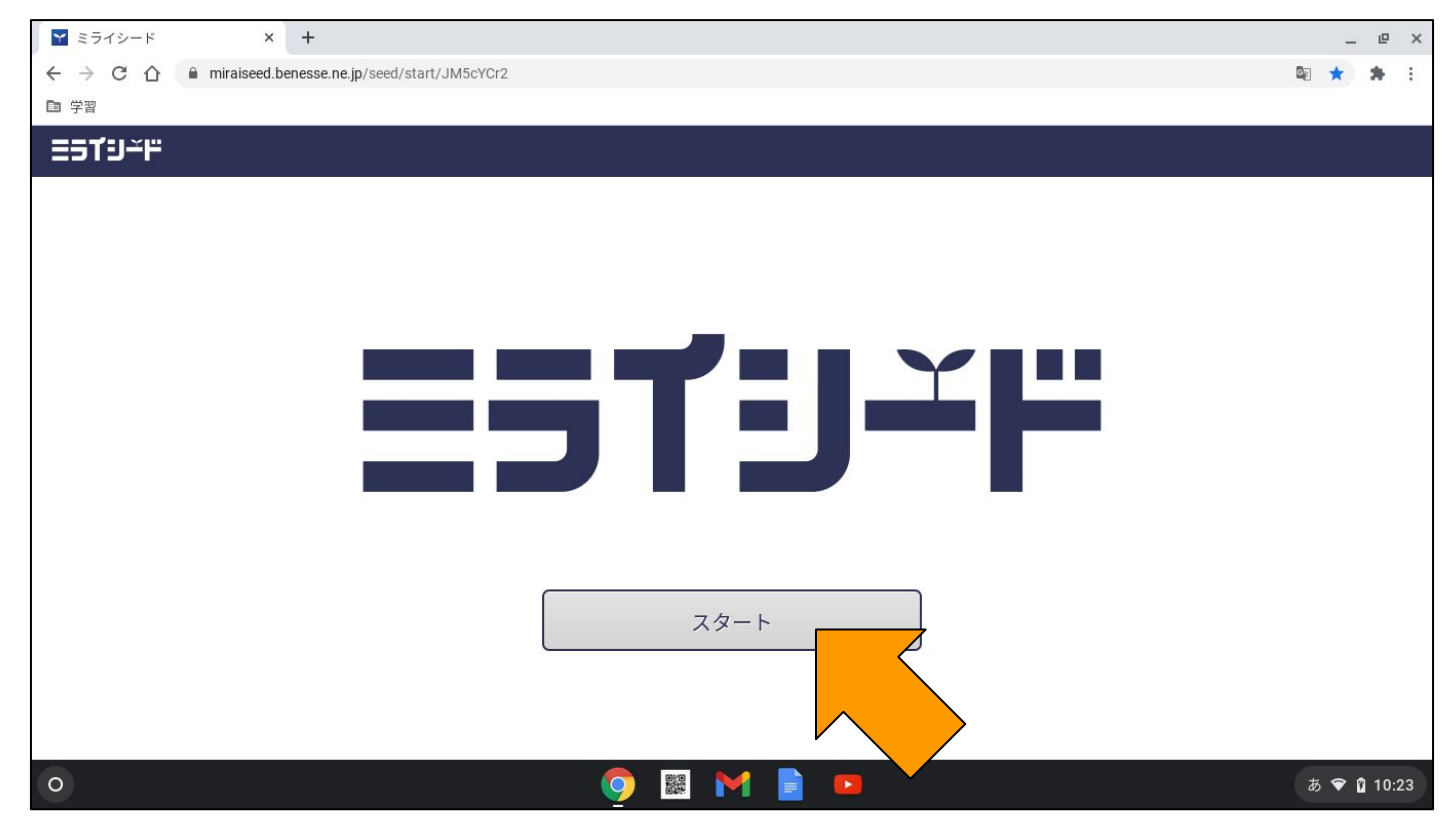

# ・ミライシードのログイン画面が開くので、「学年(がくねん)・組(く み)」をクリック。

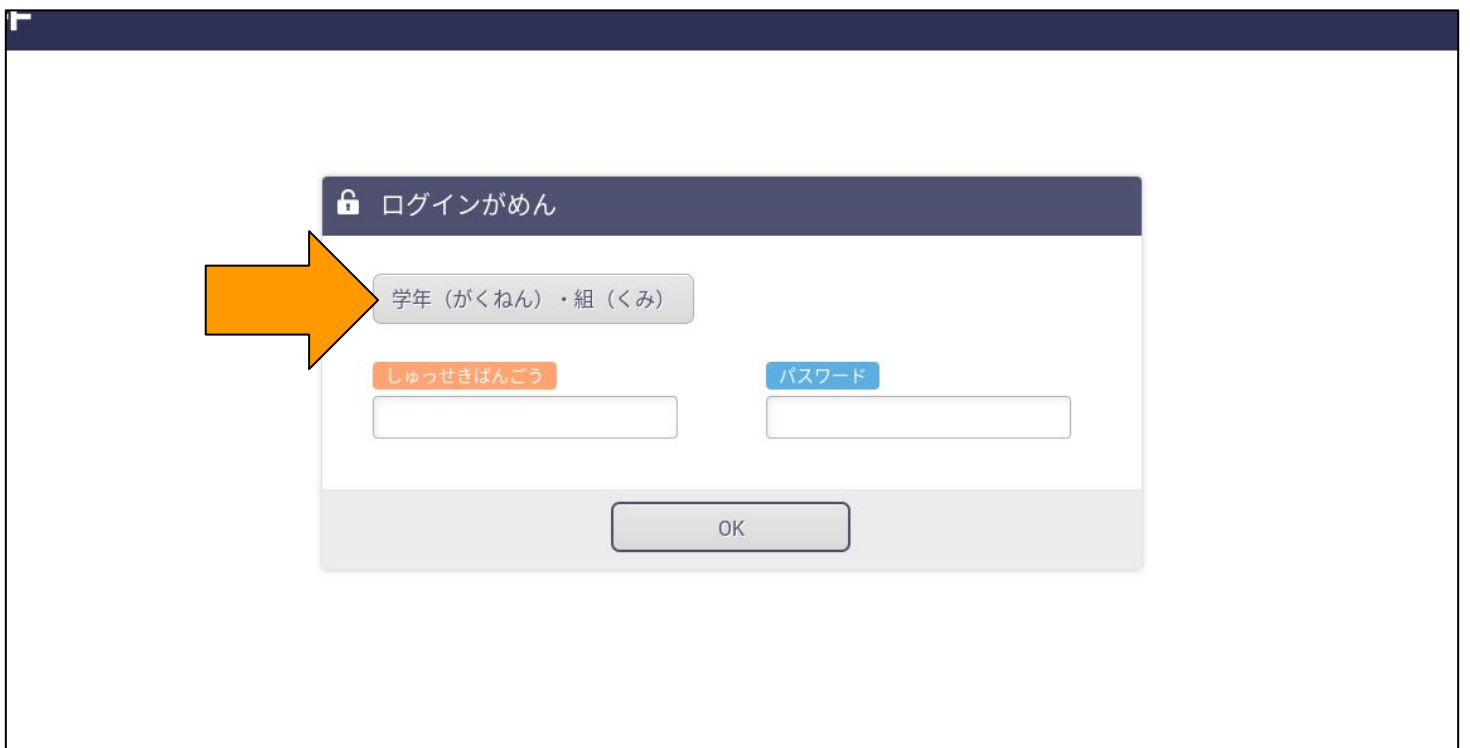

# ・お子さんの学年と組を選択。

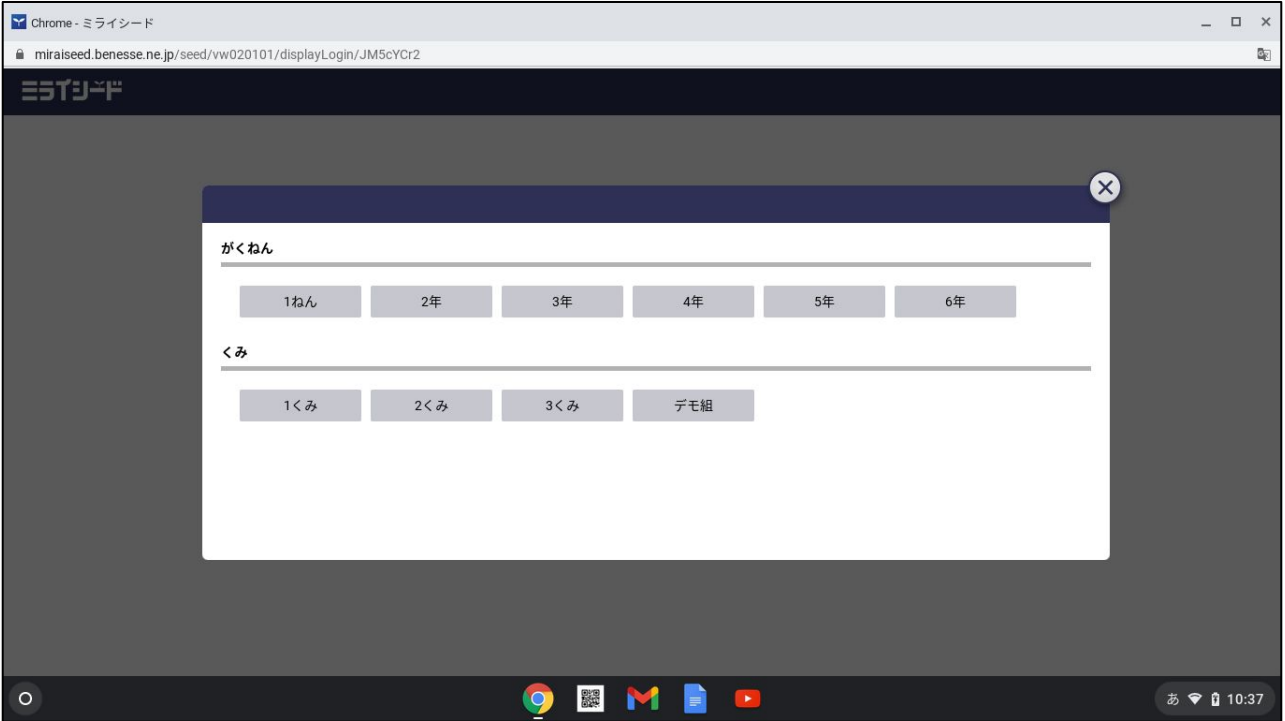

# ・お子さんの出席番号をパットを使って入力。入力後「けってい」 をクリック。

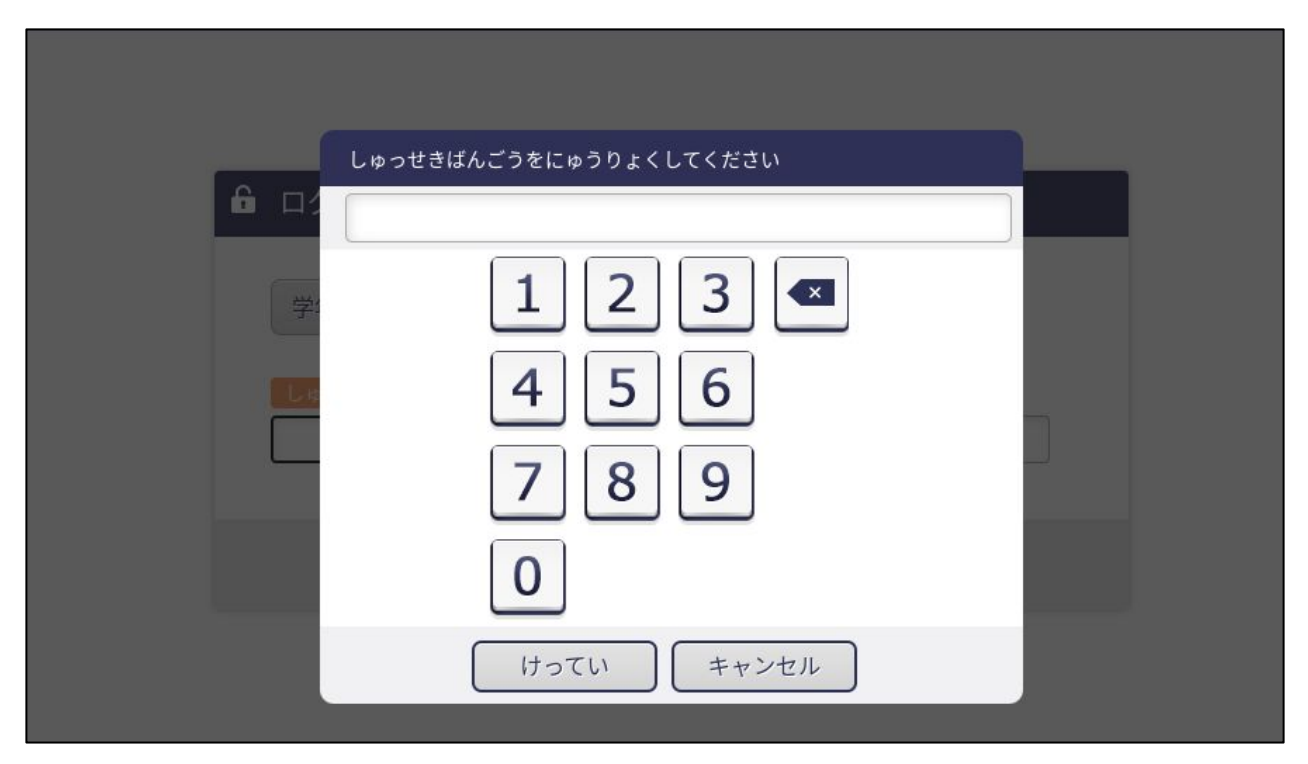

### ・同様にパスワードを入力。入力後「けってい」をクリック。(パス ワードは学年組番号の四桁。1年2組1番→1201)

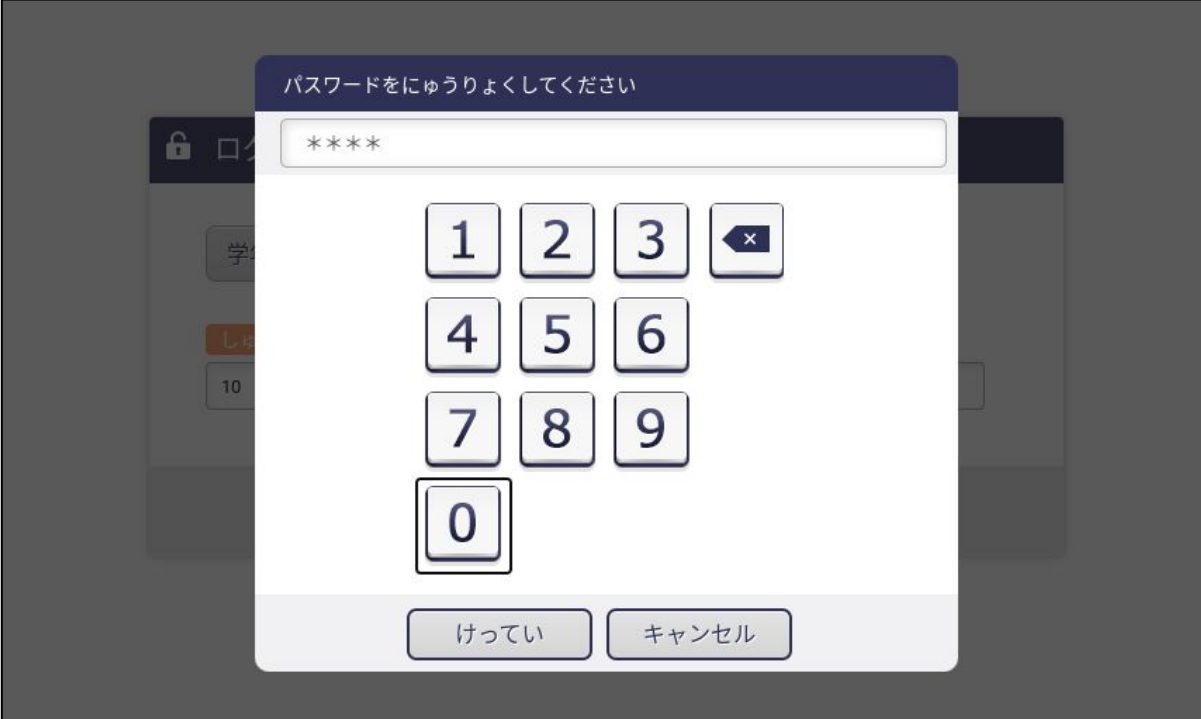

# ・入力を確認し、「OK」をクリック。

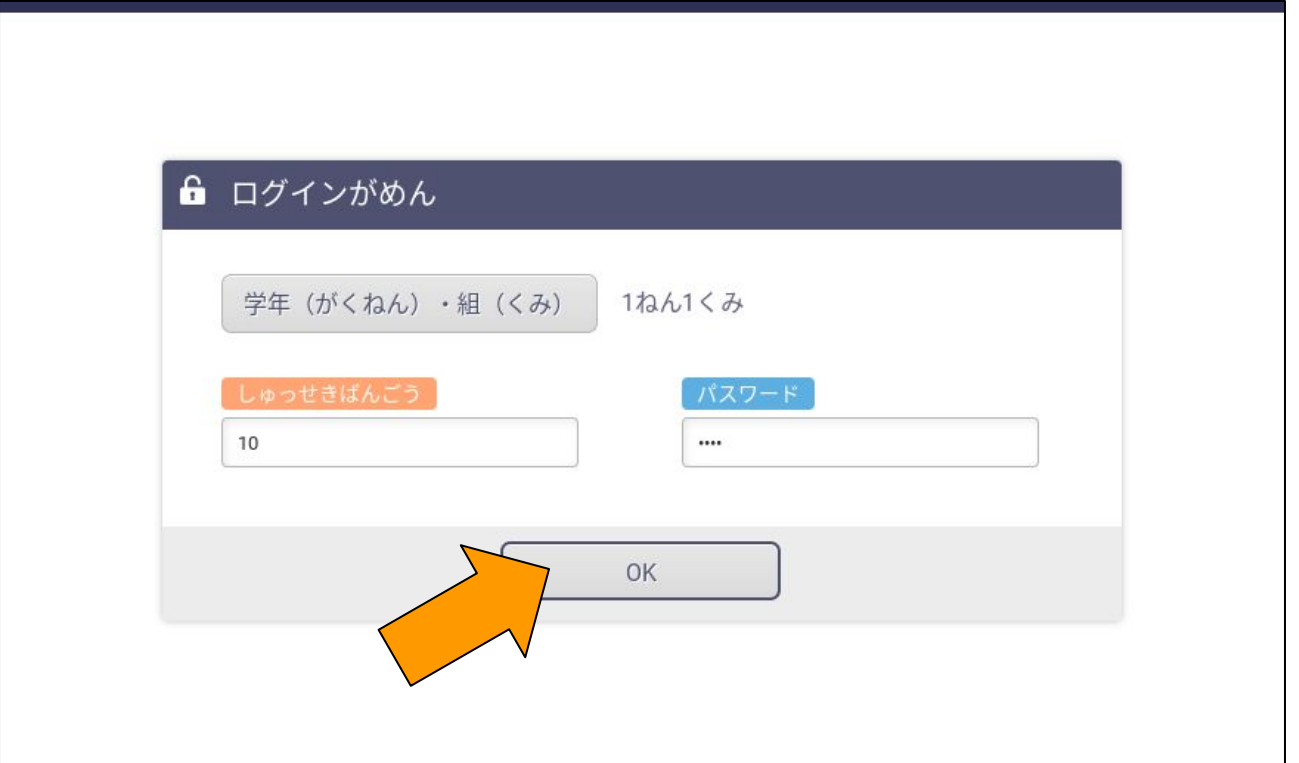

### ・このような画面が開けばミライシードに入ることができていま す。

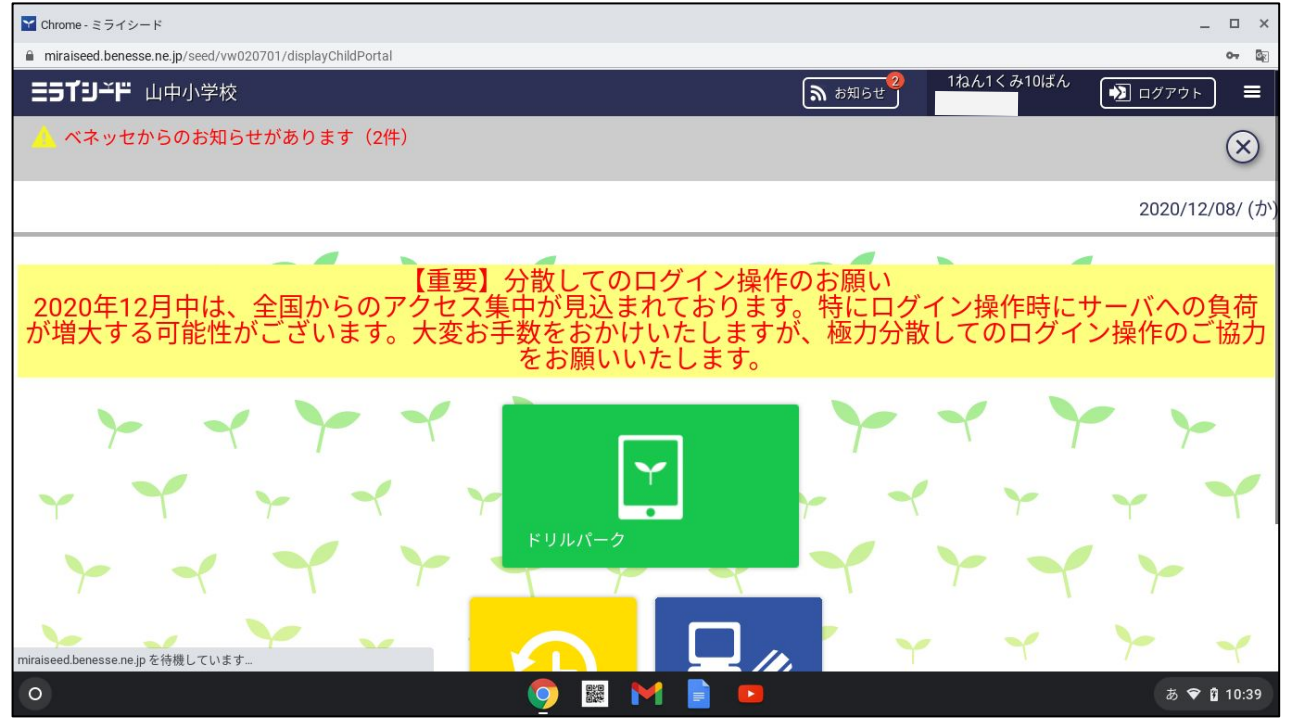

授業や課題は、先生の指示に従って操作してください。

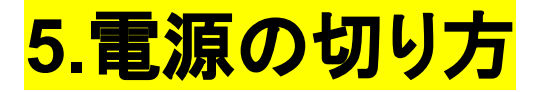

### ·すべてのタブを右上の「×」で閉じ、最初の画面にする。

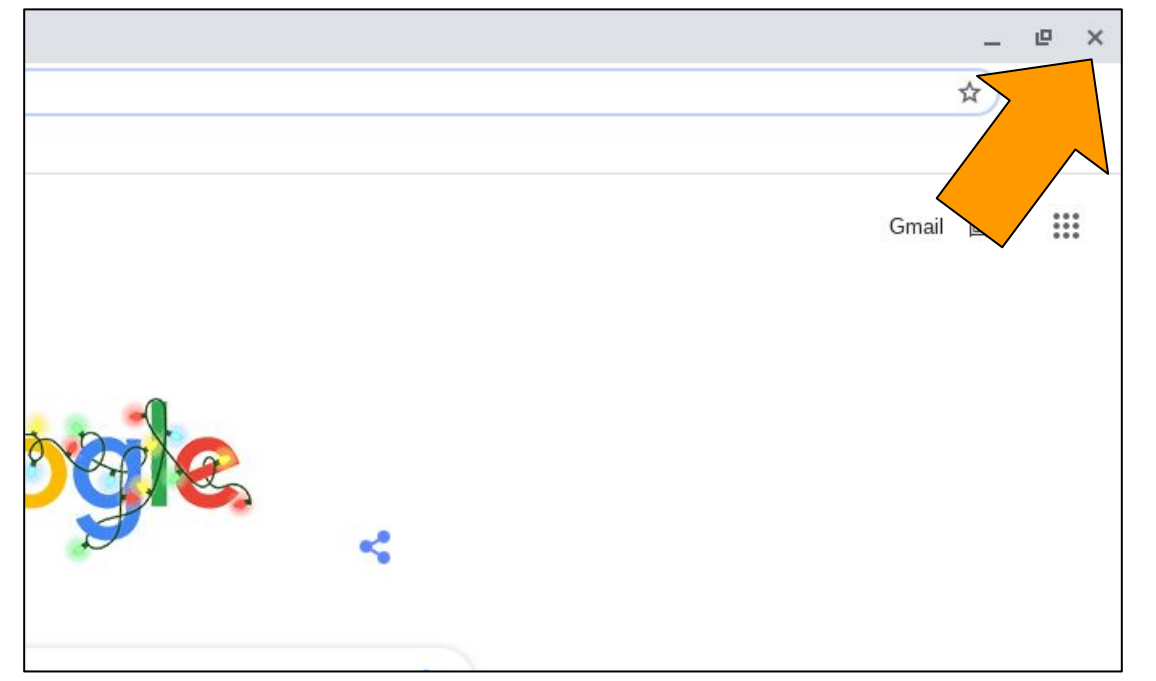

### ・画面右下のクイック設定パネルをクリックします。

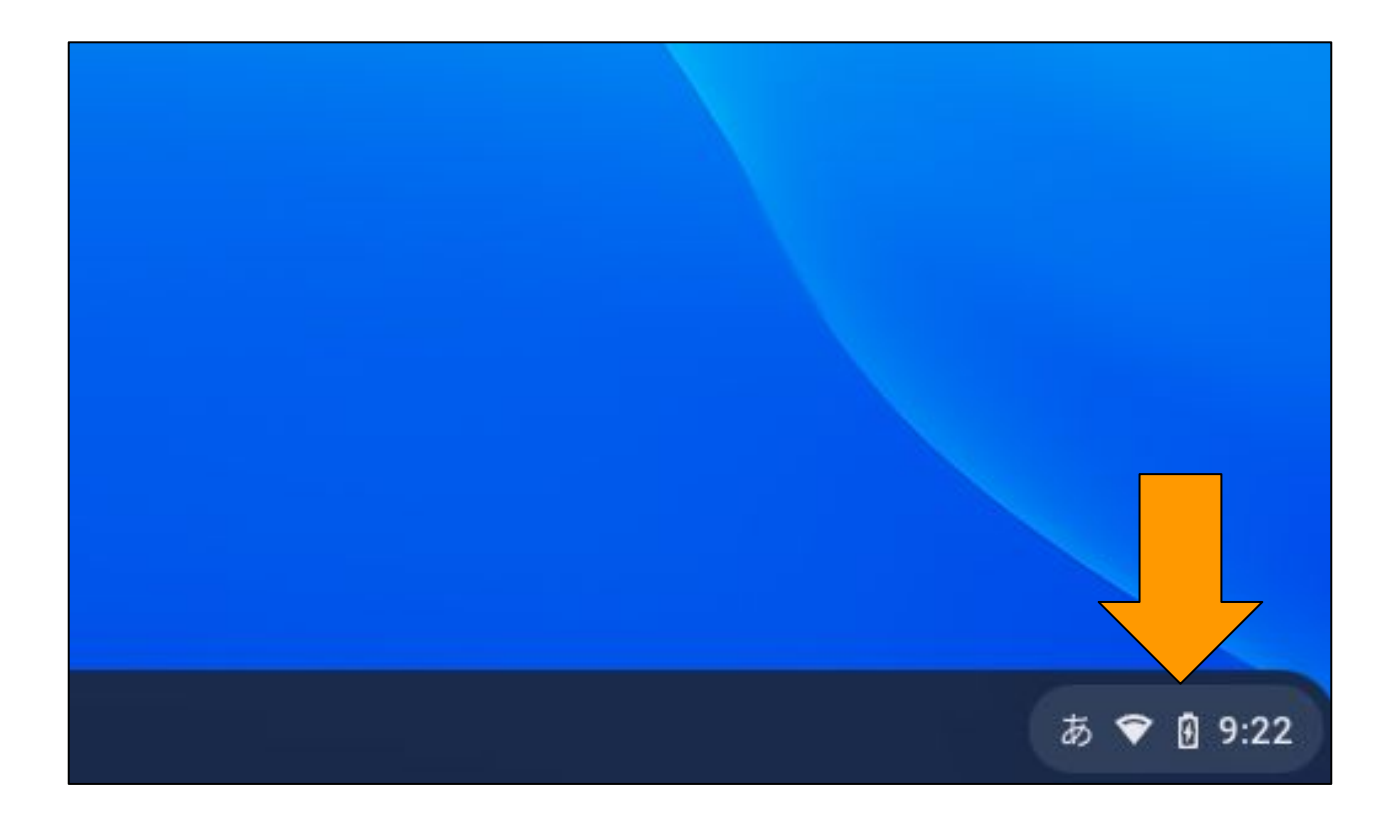

・上中央の電源マークをクリックします。

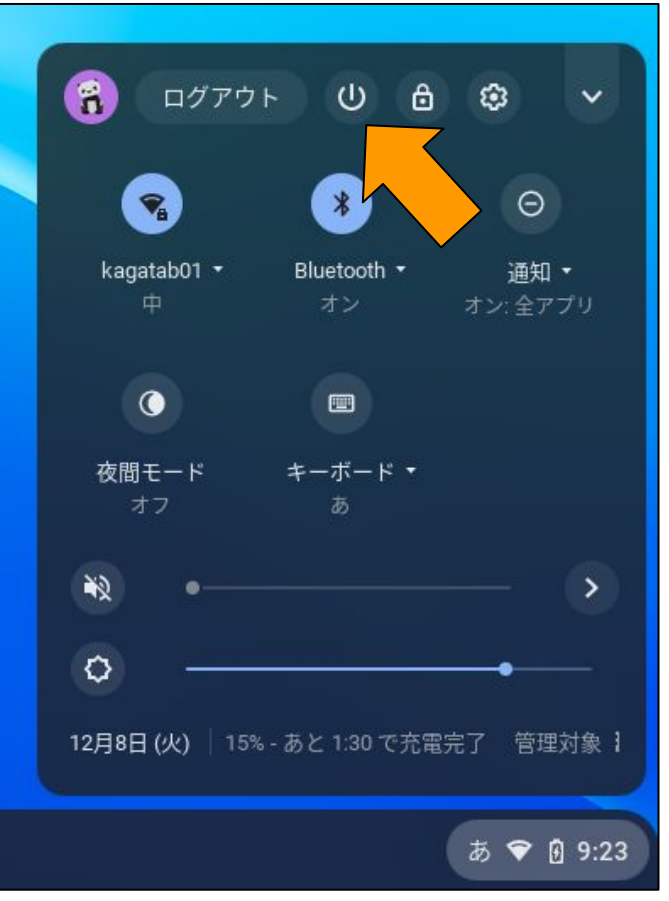

画面が暗くなったらそ **のままChromebook** を閉じてください。